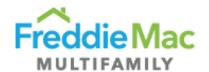

# PRS Desk Reference Guide

# Bulk CREFC® Template Desk Reference

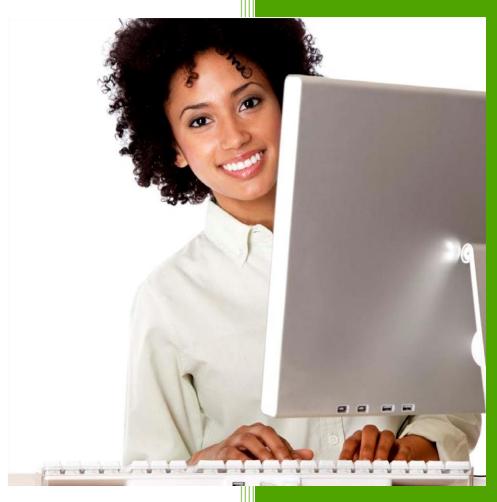

Freddie Mac Multifamily
July 2017

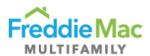

# Bulk CREFC® Template

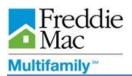

### **Table of Contents**

| Bulk CREFC Template          | 4  |
|------------------------------|----|
| General Form Guidance        | 4  |
| Examples and Tips            | 8  |
| Bulk Upload Process          | 11 |
| Viewing Uploaded Assessments | 17 |

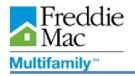

#### **Bulk CREFC Template**

The Bulk Multifamily (MF) and Bulk Healthcare (HC) CREFC templates provide the Servicer a way of submitting Annual and Quarterly CREFC forms on multiple loans at one time. The templates are excel-based and contain Individual CREFC form MF and HC data fields in a data tape format. A Servicer has the ability to extract the required data fields from their Asset Management system, copy and paste the data into the Bulk CREFC template for multiple loans and upload the data into PRS.

Listed below are several unique features of using the bulk template method of submission:

- There are two different templates for each property type MF and HC. Both bulk templates have the same column sequence and data elements. Data elements unique to healthcare will not apply to the multifamily template and vice versa.
- The NOIWS and OSAR data elements are contained in one worksheet. Column sequence begins with the Property Overview information followed by NOIWS and OSAR data elements. Column titles are selfdescriptive.
- At Contribution/Underwriting, data elements are intentionally excluded from the bulk templates. As such, the corresponding variances between Preceding Year and UW are also excluded.
- Completeness and validation checks are performed in the excel template. Only loan records that have a "Complete" status in the bulk template will be consumed by Property Reporting System ("PRS").
- Upon successful upload of the bulk template records, Users will be able to view the uploaded bulk data and
  Freddie Mac Underwriting data by downloading the Individual CREFC template or using the View Form
  functionality in PRS from the queue grid.
- Operating Statements and Rent Rolls must be uploaded into PRS for the submission to be considered Complete.

#### **General Form Guidance**

#### Template Location

o Bulk CREFC Template can be located from the main menu of PRS under Download > Blank Assessment Templates. Special Note: Always enable the macro and Active X controls before using the template.

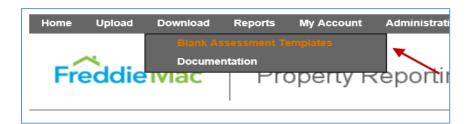

o Bulk CREFC Template is a single worksheet with multiple columns and rows arranged in a data tape format.

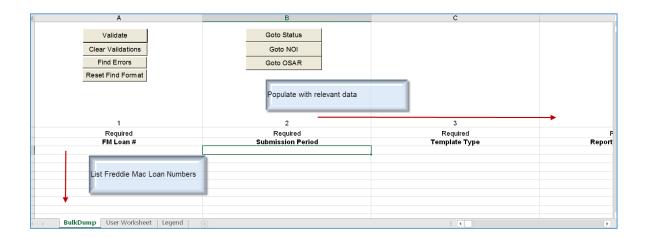

#### Cell Description

o Required Fields are denoted above the column title.

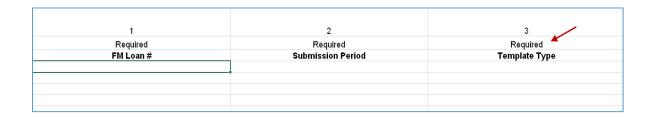

o Formula Cells appear in grey and contain embedded formulas that apply when the User clicks on the Validate button regardless of whether the cell has a value or not.

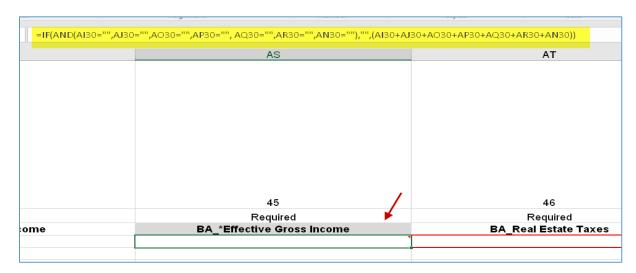

 Override Cells appear in blue and contain embedded formulas that apply when cells are left blank or can be overridden with values.

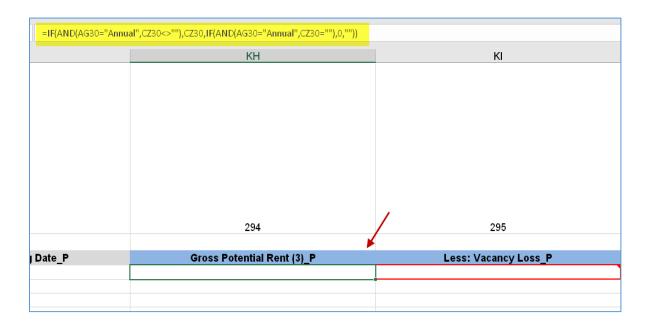

#### Validation Process

Performs completeness checks and validations in the template by clicking the "Validate" button. Errors are highlighted with red borders and will display messages.

- Required Fields: Certain key data elements are required. For example: Submission Period, NOIWS Normalized DSCR. Certain fields become required when dependent fields contain a value. For example: 2<sup>nd</sup> Preceding Year Occupancy Rate and Date become required when 2<sup>nd</sup> Preceding Year Income and Expenses numbers are reported.
- o Valid Data Format: Certain fields contain validation rules that check if the value entered is correctly formatted. Error messages describe the format rule.
- O Accuracy of Data: Certain fields contain simple logic to ensure data is accurate. For example: vacancy must be negative, either GPR and Vacancy or Base Rent should be reported.

#### Loan Status

Provides a status of either "Complete" or "Incomplete" for each loan record in the worksheet. At the time of submission, all errors must be corrected and only those loan records that have "Complete" status will be consumed by PRS. Otherwise, the loan records will be rejected and considered "Incomplete."

The following validation functionality is included in the Bulk CREFC Template:

| Name                         | Description                                                                                                    | Example                                        |
|------------------------------|----------------------------------------------------------------------------------------------------|------------------------------------------------|
| Loan Status                  | Each loan record will have a "Complete" or "Incomplete" status. PRS will skip loans that have "Incomplete" status and will only accept loans that have "Complete" status. Required attachments must be submitted before PRS will move a loan record from "Due" to "Accepted" status.                                          | Loan Status  Complete  Loan Status  Incomplete |
| Validate                     | Performs a validation check                                                                                                    | Validate                                       |
| Required Fields or<br>Errors | As part of the Validation function, a red outline will appear on any data field where an input is required or an error has occurred. To display the error message, simply hover over the cell. Once the data has been corrected and the Validation function has been performed again, the red outline will no longer display. |                                                |
| Clear Validations            | Clears all errors identified during the Validation process                                                                                                    | Clear Validations                              |
| Find Errors                  | Identifies all errors contained within a single worksheet. This is helpful if there are several incomplete fields or errors for the User.                                                                                                    | Find Errors                                    |
| Reset Find Format            | Resets the Find Format by clearing prior Find Error results                                                                                                    | Reset Find Format                              |
| Goto Status                  | Directs User to the column in the worksheet where the Loan Status is displayed                                                                                                    | Goto Status                                    |
| Goto NOIWS                   | Directs User to the section within the worksheet where NOIWS data elements are located                                                                                                    | Goto NOI                                       |
| Goto OSAR                    | Directs User to the section within the worksheet where OSAR data elements are located                                                                                                    | Goto OSAR                                      |

#### **Examples and Tips**

1. The Freddie Mac loan number is a unique identifier that is considered a mandatory field. If a user fails to provide the Freddie Mac loan number, the Loan Status will indicate "Empty Row" and the information will not be captured upon upload into PRS.

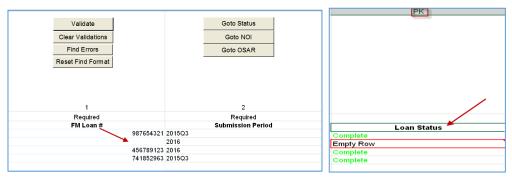

2. In the example below, the cells have red borders around them because the same Freddie Mac loan number was entered on multiple rows therefore triggering an error. In this instance, delete the duplicate loan number and re-run the Validate function to correct the error.

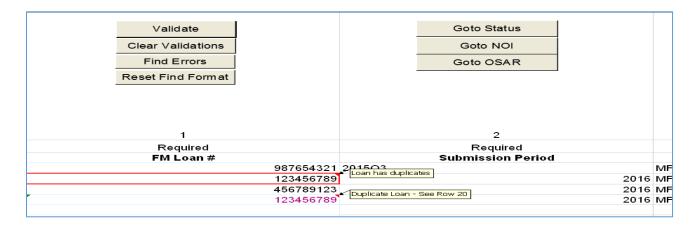

3. Submission Period and Template Type require specific naming conventions.

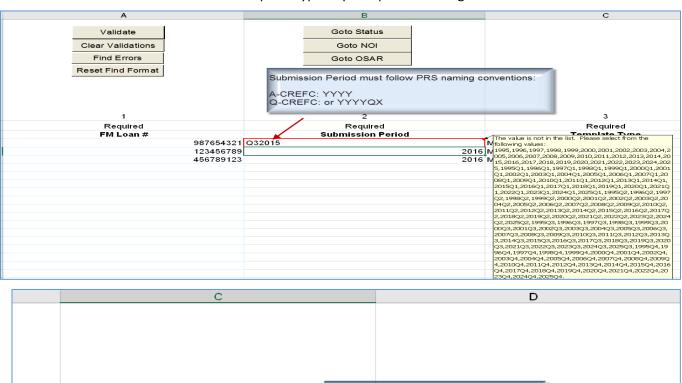

4. By clicking on the "Goto Status" button, the template will direct a user to the Loan Status column on the far right. Please note that at the time of upload, loans that have "Complete" status will be accepted by PRS, while loans that have "Incomplete" status will be rejected.

Template Type

3 Required

Template Type

2016 Healthcare

Use HC to denote Healthcare Use MF to denote Multifamily

Required

Penarting as of data

The value is not in the list. Please select from the following values: HC.

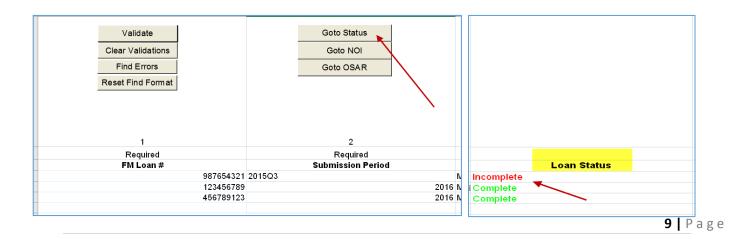

5. To locate an error within the Bulk CREFC Template, utilize the Find Errors functionality. Due to the width of the spreadsheet, this functionality will allow a user to skip to the errors for easier resolution.

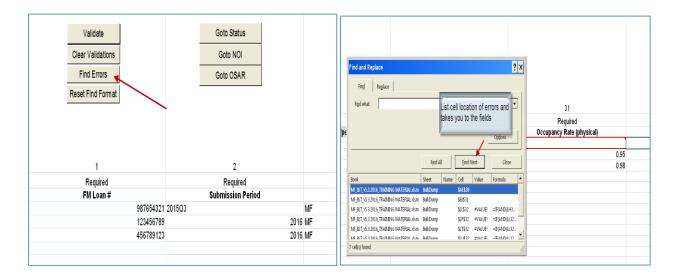

6. Excel converts dates to numbers. When a user is coding from their respective system of record to the PRS Bulk CREFC Template, it is important for the user to ensure the mapping is accurate. In the example below, an error message <u>will not</u> display.

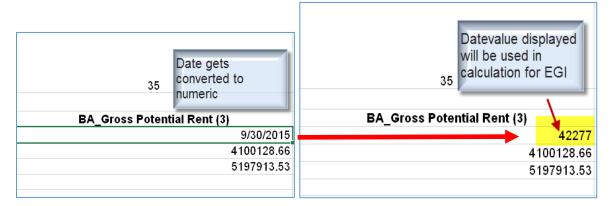

7. In the OSAR section of the Bulk CREFC Template, Extraordinary Capital Expenditure for 3<sup>rd</sup> Preceding, 2<sup>nd</sup> Preceding, Preceding and Most Recent should be left blank.

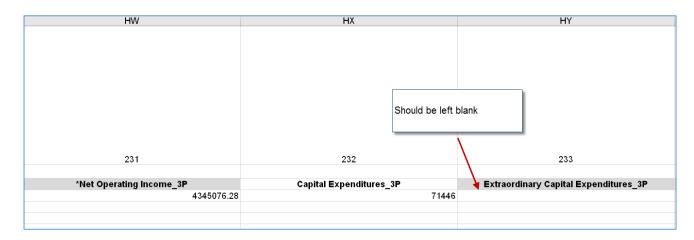

#### **Bulk File Upload Process**

To upload a Bulk CREFC e, perform the following functions:

1. Click "Upload Assessment Bulk File" from the "Upload" menu.

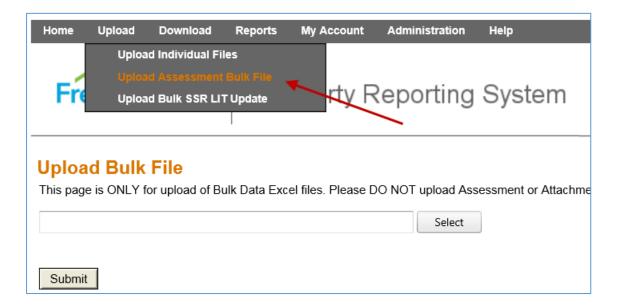

This will take a user to the Upload Bulk File page.

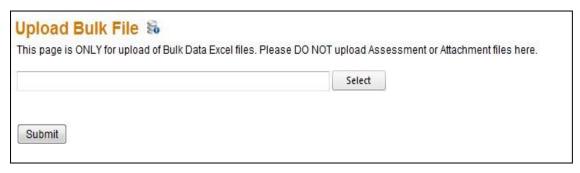

- 2. Enter the file path or click **Select** to locate the excel file for upload.
- 3. Once the path has been entered, click **Submit**. The bulk file will upload and the loan records that have failed to be uploaded will be listed on the "**Upload Failures**" screen.

Example of Upload Failures and messages

#### Incorrect Loan Number:

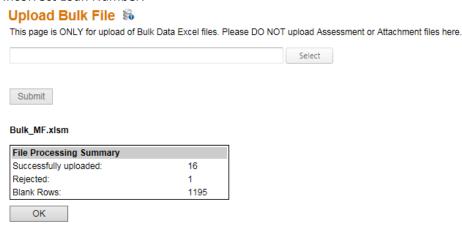

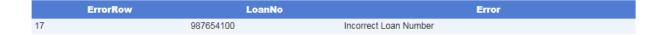

#### Assessment doesn't exist for Loan:

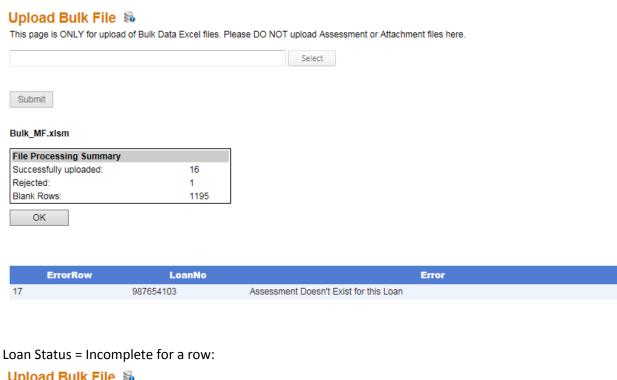

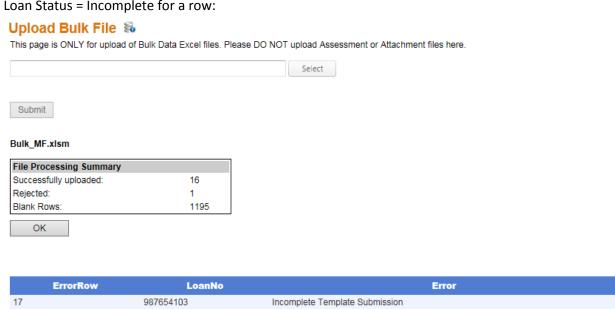

Note: The file naming convention listed below needs to be strictly followed for the Bulk CREFC Template and required attachments to be uploaded successfully into PRS.

### Naming Convention for the Bulk and attachments

| Assessment Type                                | Submissions                                                                                          | Naming Convention                                                                          | Due                                                              |
|------------------------------------------------|----------------------------------------------------------------------------------------------------|--------------------------------------------------------------------------------------------|------------------------------------------------------------------|
|                                                |                                                                                                    |                                                                                            | Dates                                                            |
| Annual Operating<br>Statement -<br>Multifamily | A-CREFC-MF includes:  1. Form 2. Operating Statement <sup>1</sup> 3. Rent roll <sup>1</sup> 4. Other | 1. Bulk_MF 2. xxxxxxxxx_FS_MMDDYY 3. xxxxxxxxx_RR_MMDDYY 4. xxxxxxxxx_Other_MMDDYY_SYYYY   | • 5/31                                                           |
| Annual Operating<br>Statement -<br>Healthcare  | A-CREFC-HC includes:  1. Form 2. Operating Statement <sup>1</sup> 3. Rent roll <sup>1</sup> 4. Other | 1. Bulk_HC 2. xxxxxxxxx_FS_MMDDYY 3. xxxxxxxxx_RR_MMDDYY 4. xxxxxxxxx_Other_MMDDYY_SYYYY   | • 5/31                                                           |
| Quarterly Operating Statement - Multifamily    | Q-CREFC-MF includes:  1. Form 2. Operating Statement <sup>1</sup> 3. Rent roll <sup>1</sup> 4. Other | 1. Bulk_MF 2. xxxxxxxxx_FS_MMDDYY 3. xxxxxxxxx_RR_MMDDYY 4. xxxxxxxxx_Other_MMDDYY_SYYYYQn | • 5/31<br>(1Q) <sup>2</sup><br>• 8/31<br>(2Q)<br>• 11/30<br>(3Q) |
| Quarterly Operating Statement - Healthcare     | Q-CREFC-HC includes:  1. Form 2. Operating Statement <sup>1</sup> 3. Rent roll <sup>1</sup> 4. Other | 1. Bulk_HC 2. xxxxxxxxx_FS_MMDDYY 3. xxxxxxxxx_RR_MMDDYY 4. xxxxxxxxx_Other_MMDDYY_SYYYYQn | • 5/31<br>(1Q)*<br>• 8/31<br>(2Q)                                |

|  | • 11/30         |
|--|-----------------|
|  | • 11/30<br>(3Q) |
|  |                 |
|  |                 |
|  |                 |

<sup>&</sup>lt;sup>1</sup> Rent Rolls and Operating Statements are in a separate queue from financial assessments

#### Additional Submission Requirement

Additional reporting is required on:

- **Bonds:** The Freddie Mac Bond Supplement is required for all bonds
- Unstabilized Loans: For unstabilized loans you are required to complete the Unstabilized Comments form
- **Cooperative Properties:** The Cooperatives Assessment Schedule is required to be completed for all Cooperative properties

#### A-CREFC Addendums File Naming Conventions:

| Assessment<br>Type | File Type                             | New Naming Convention 7/2017         |
|--------------------|---------------------------------------|--------------------------------------|
|                    |                                       |                                      |
| A-CREFC-MF         | Bond ADS Supplemental Form            | xxxxxxxxx_ACREFCMF_BOND_MMDDYY_SYYYY |
|                    | Cooperative Assessment Supplemental   |                                      |
| A-CREFC-MF         | Form                                  | xxxxxxxxx_ACREFCMF_Coop_MMDDYY_SYYYY |
|                    |                                       |                                      |
| A-CREFC-MF         | Unstabilized Property Monitoring Form | xxxxxxxxx_ACREFCMF_UMF_MMDDYY_SYYYY  |
|                    |                                       |                                      |
| A-CREFC-HC         | Bond ADS Supplemental Form            | xxxxxxxxx_ACREFCHC_BOND_MMDDYY_SYYYY |
|                    | Cooperative Assessment Supplemental   |                                      |
| A-CREFC-HC         | Form                                  | xxxxxxxxx_ACREFCHC_Coop_MMDDYY_SYYYY |
|                    |                                       |                                      |
| A-CREFC-HC         | Unstabilized Property Monitoring Form | xxxxxxxxx_ACREFCHC_UMF_MMDDYY_SYYYY  |

#### Q-CREFC Addendums File Naming Conventions:

| Assessment<br>Type | File Type                             | New Naming Convention 7/2017           |
|--------------------|---------------------------------------|----------------------------------------|
|                    |                                       |                                        |
| Q-CREFC-MF         | Bond ADS Supplemental Form            | xxxxxxxxx_QCREFCMF_BOND_MMDDYY_SYYYYQn |
|                    | Cooperative Assessment Supplemental   |                                        |
| Q-CREFC-MF         | Form                                  | xxxxxxxxx_QCREFCMF_Coop_MMDDYY_SYYYYQn |
|                    |                                       |                                        |
| Q-CREFC-MF         | Unstabilized Property Monitoring Form | xxxxxxxxx_QCREFCMF_UMF_MMDDYY_SYYYYQn  |
|                    |                                       |                                        |
| Q-CREFC-HC         | Bond ADS Supplemental Form            | xxxxxxxxx_QCREFCHC_BOND_MMDDYY_SYYYYQn |
|                    | Cooperative Assessment Supplemental   |                                        |
| Q-CREFC-HC         | Form                                  | xxxxxxxxx_QCREFCHC_Coop_MMDDYY_SYYYYQn |
|                    |                                       |                                        |
| Q-CREFC-HC         | Unstabilized Property Monitoring Form | xxxxxxxxx_QCREFCHC_UMF_MMDDYY_SYYYYQn  |

<sup>&</sup>lt;sup>2</sup> 1Q submission required if loan is on the Watchlist or a special product and required per the Guide

#### Viewing Uploaded Assessments

Successful assessments will be processed through PRS using the standard workflow queues. A user may view the uploaded data from the Bulk CREFC template for each record by using the "View Form" functionality from the Context menu in the assessment Queue Gird or downloading an Individual CREFC Template.

#### Getting to the Queue Grid

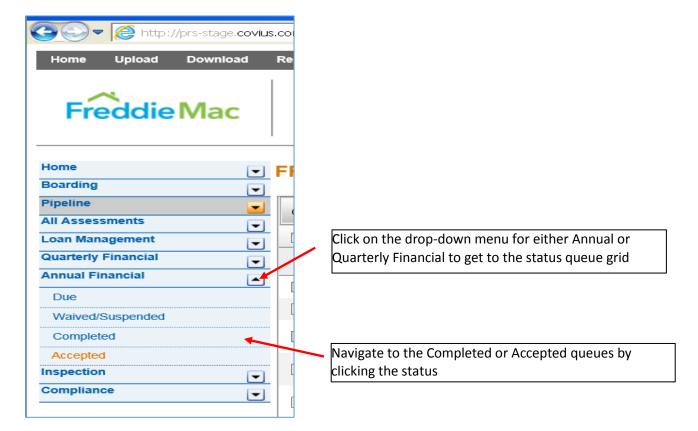

Using the View Form functionality from the queue grid to view uploaded bulk data and FM Underwriting information

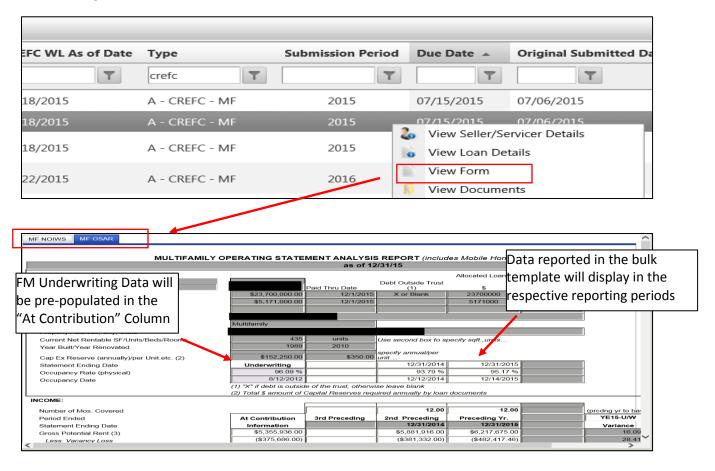

## Downloading the Individual CREF template from the queue grid to view uploaded bulk data and FM Underwriting information

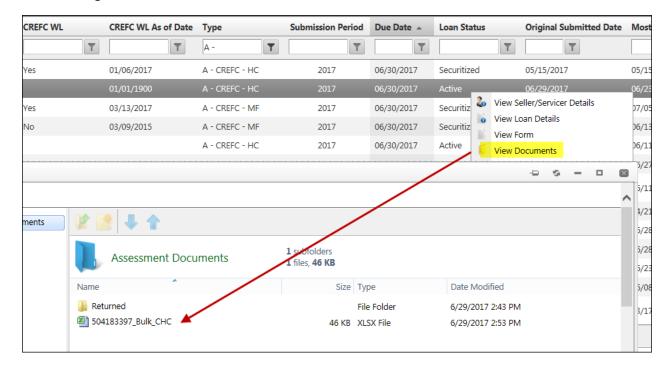